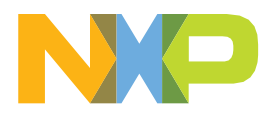

# **NXP SECURE ACCESS RIGHTS FIRST-TIME USER REGISTRATION GUIDE**

LAST UPDATED: DEC 7, 2022

*Important: All images and contents shown in this document are for illustration purpose only and for classified information.*

# **TABLE OF CONTENTS**

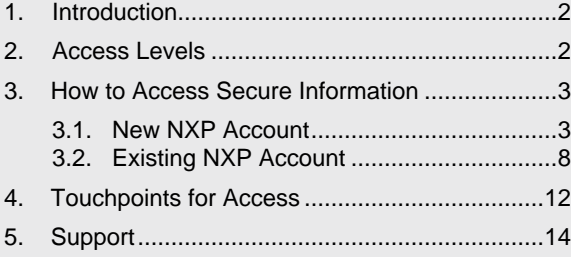

# <span id="page-1-0"></span>**1. INTRODUCTION**

This guide was created to introduce new users to Secure Access Rights on NXP.com and provide a brief outline on how to access secure information (referred to as "secure files") on NXP.com, including but not limited to documentation, design files and software.

Secure files can be found on product pages or within the Secure Files page (My NXP Account > Secure Files). Before you can access the Secure Files page, sign in with your NXP account and complete the [secure access rights form,](https://www.nxp.com/webapp-signup/docstoreReg) which can be found on your profile. This process is described in greater detail below.

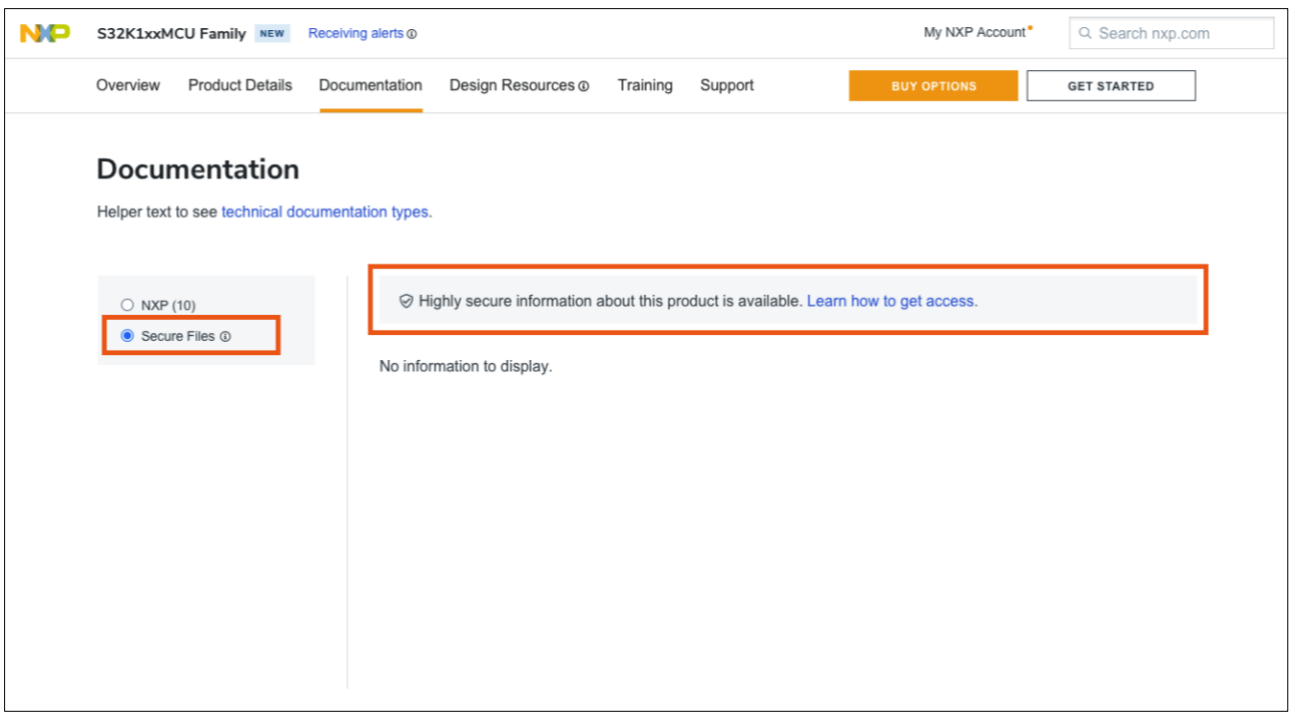

# <span id="page-1-1"></span>**2. ACCESS LEVELS**

On NXP.com, a tiered approach is used to designate the level of security required to access secure information about our products. Information across NXP.com requires different levels of access rights, such as:

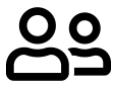

**Public** – any visitor to NXP.com can access these files.

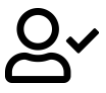

**Public Registered** – any visitor with an NXP account can access this information after signing in.

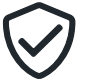

**Secure** – information that requires secure access rights from NXP.com after signing in.

# **3. HOW TO ACCESS SECURE INFORMATION**

The following sections are designed to introduce users of varying familiarity with NXP to secure access rights and gaining access to secure information. If you have not created an NXP account, please refer to section 3.1 and the related subsections. If you already have an NXP accounts, please start at section 3.2.

#### **3.1 New NXP Account**

Creating an NXP account is the first step you must take to access secure information on NXP.com. An example below shows what you can expect if you do not have an NXP account. Following the creation of your account, you may request access and receive approval to view secure information.

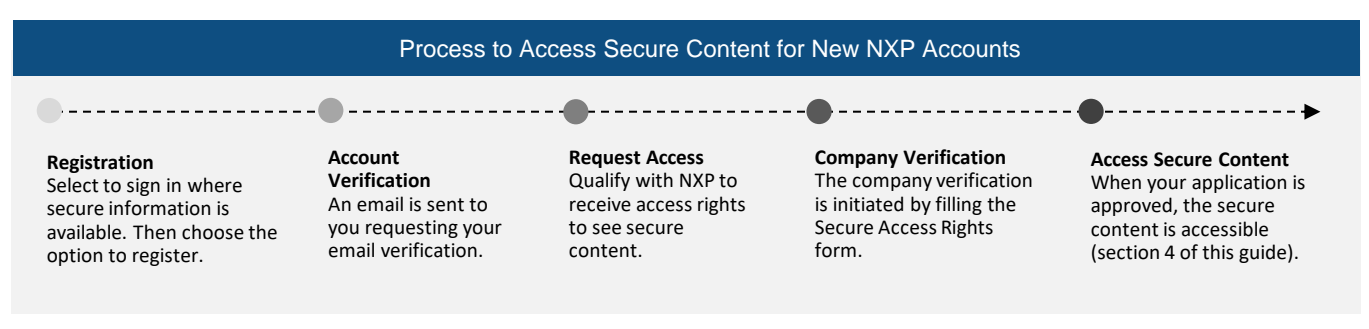

Find answers along with troubleshooting techniques for registering on NXP.com. [Visit My NXP Account FAQs.](https://www.nxp.com/support/my-nxp-account-benefits/my-nxp-account-faqs:NXP-ACCOUNT-FAQS)

## **3.1.1 Register**

Where available on NXP.com, click sign in to access secure information and follow the steps to create an NXP account. The images below show the main touch points where secure content is available. For further information regarding where to access secure information, please see [section 4 of this guide.](#page-11-0)

**Note:** We recommend that you create an NXP account using a business email address (secure access rights will be granted faster). You will also be asked to provide basic personal information at this point in the registration process. Further details will be requested during the secure access rights request process.

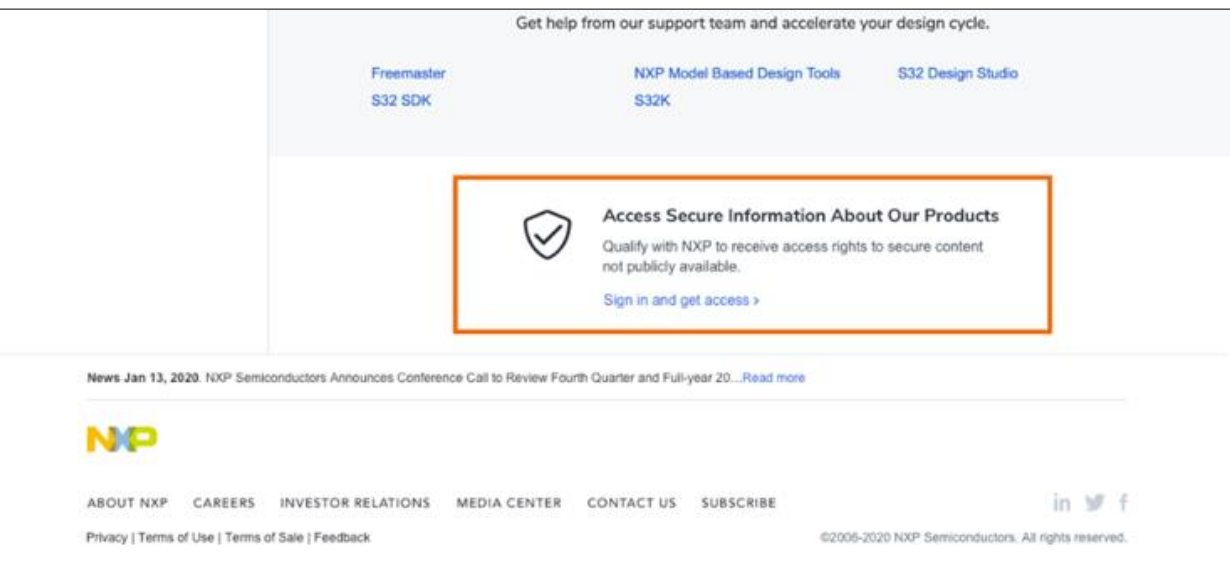

Product overview page:

#### Product summary page:

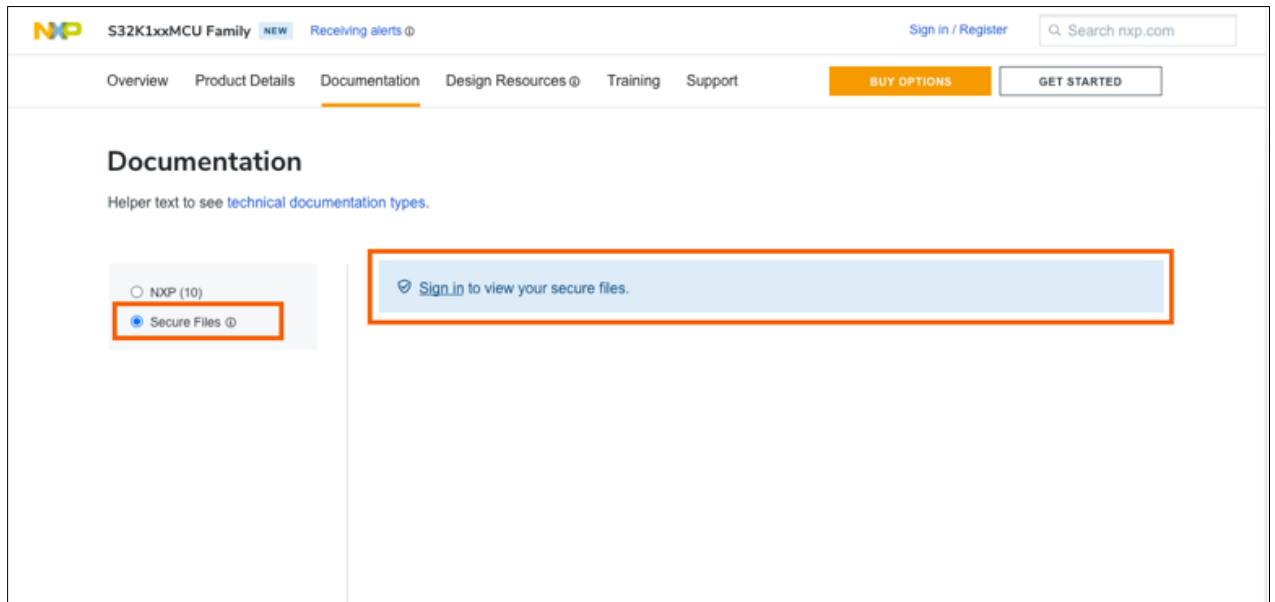

# **3.1.2 Request Access**

After submitting the information for your account registration, you will return to the page where you requested to see secure information. You will see an invitation to request secure access rights on the page. Click on "Learn how to get access" to start the process.

Note: Some files may be available because you have gained access due to a related file for which you have access or due to a project you may be working on.

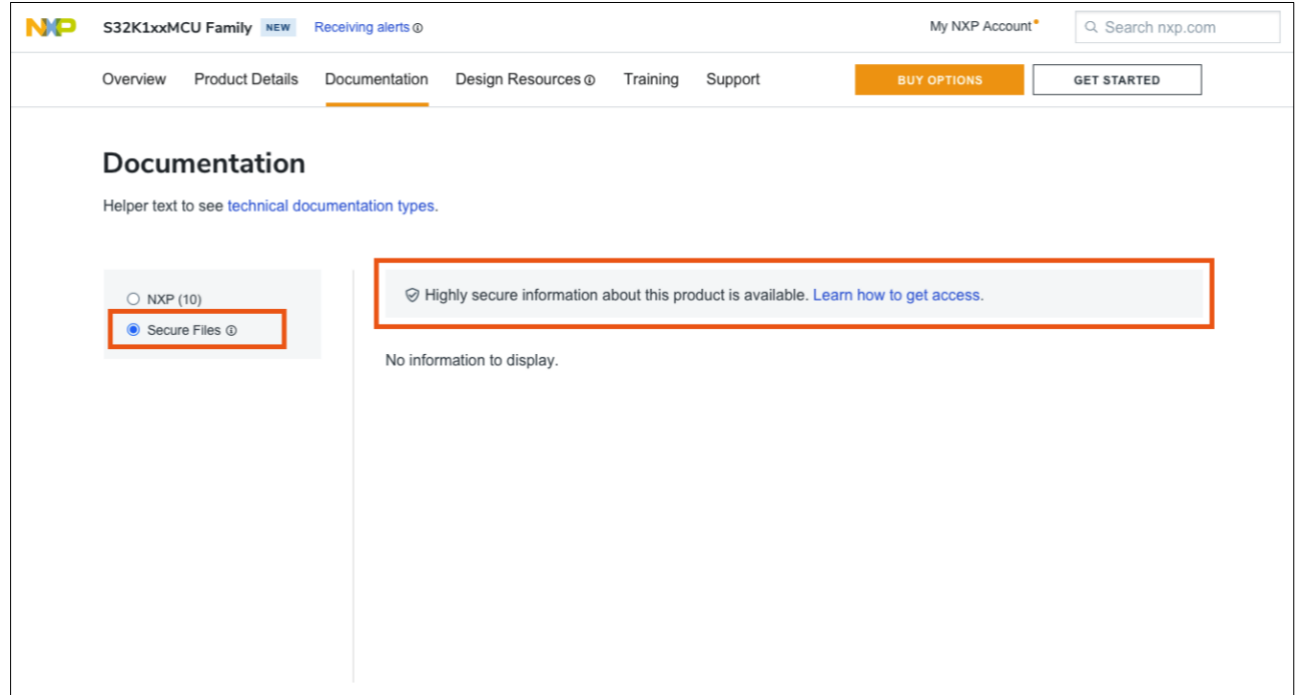

## **3.1.3 Complete Profile**

You will be required to provide additional information to complete your account profile and proceed with the secure access rights request.

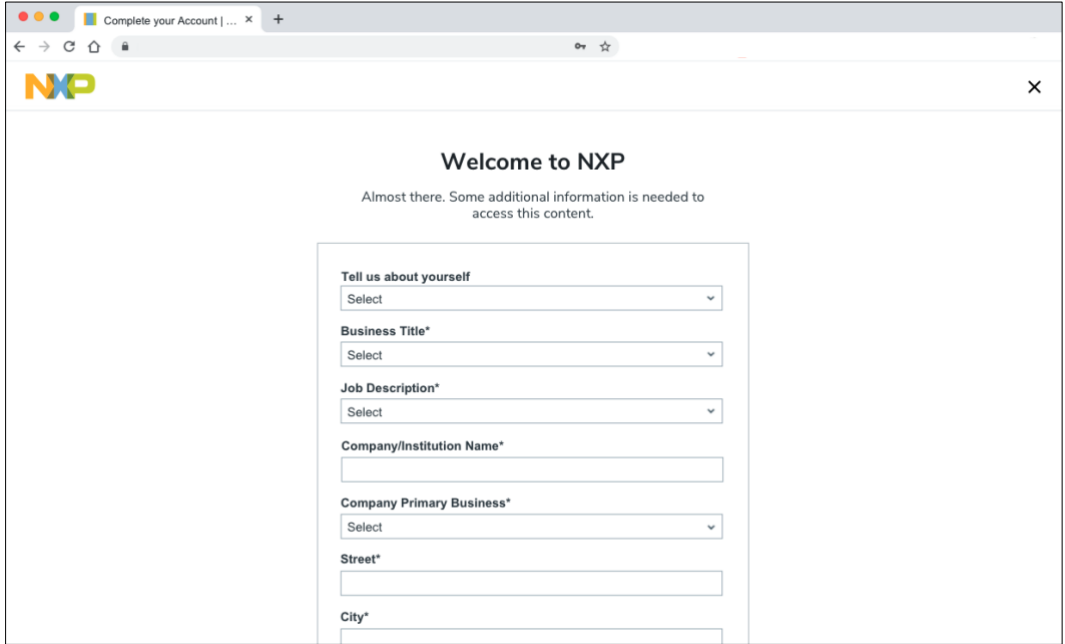

# **3.1.4 Company Verification**

You will be required to fill out the [secure access rights form,](https://www.nxp.com/webapp-signup/docstoreReg) which will provide us with information about your company and your point of contact. Uploading an NDA is highly recommended to speed up the process of granting secure access.

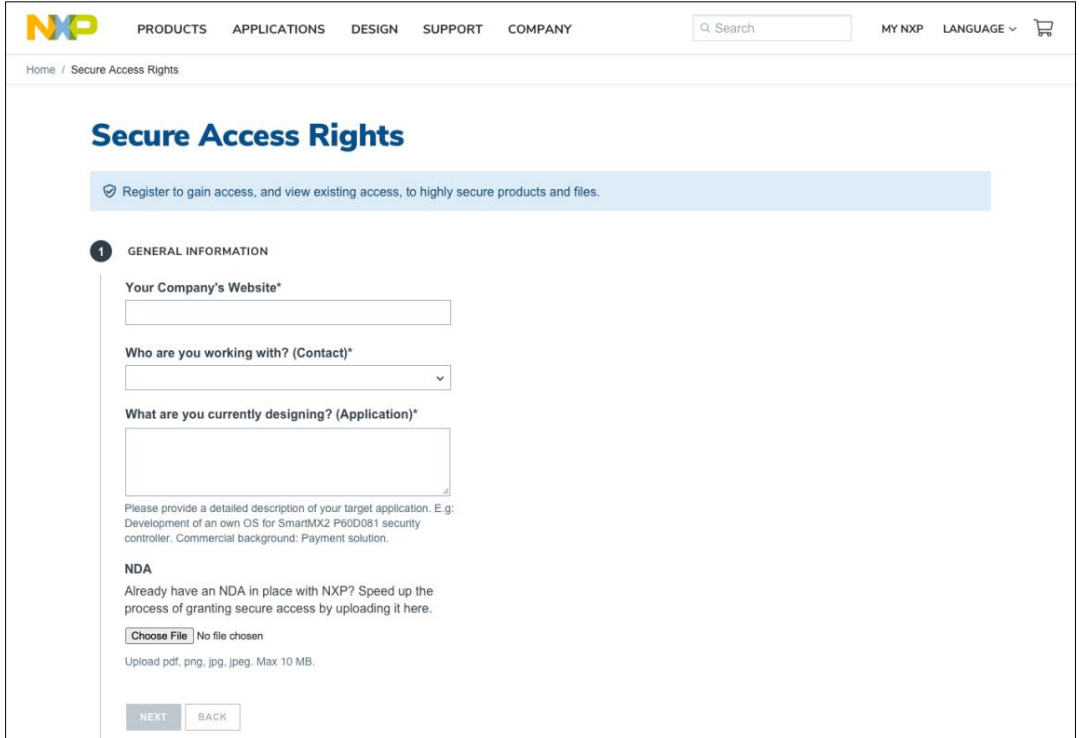

You should also provide your areas of interest for which you would like to gain secure access rights. Upon completion of this form, you will receive a confirmation email and your application will be under review.

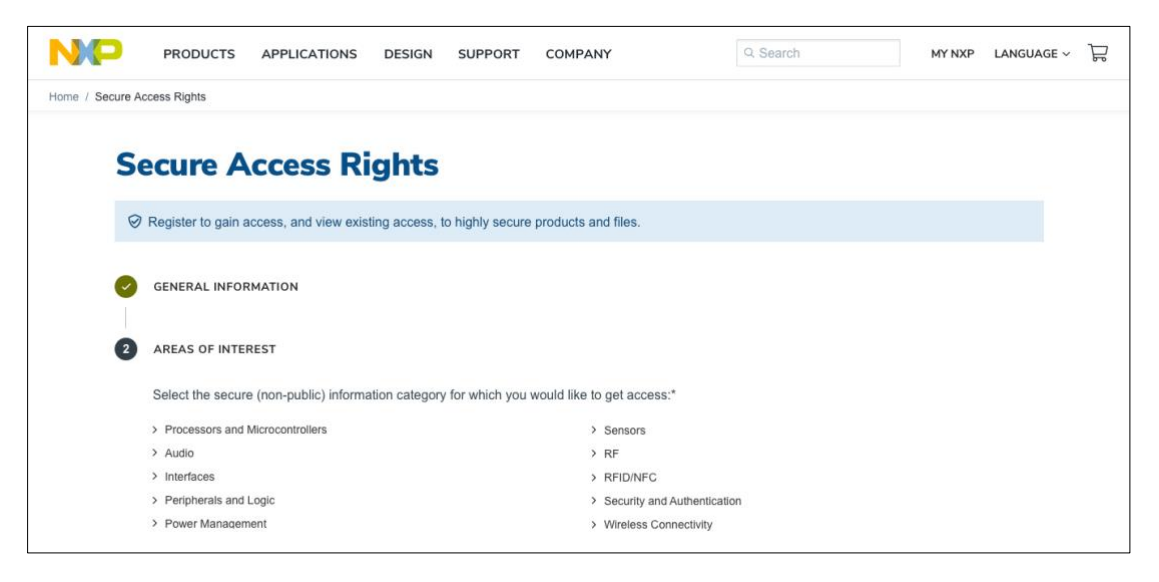

#### **3.1.5 Access Content**

After submitting your application, you will be redirected to the page where you started the request. Your application will show one of the three statuses listed below:

- In Progress once you have requested secure access rights for secure information, your request is subject to review. During this time, you will see "in progress" as the status for your request. Furthermore, you will receive an email confirming your request was received and is in review.
- Declined if it has been determined that you are ineligible to receive secure access rights to secure information, you will receive an email notifying you of this decision. Please note that you may resubmit a request even if you have been declined previously.
- Granted if your request is approved, you have immediate access to the secure information for which you requested secure access rights. To access secure files, select "Documentation", "Design Files", "Software" for product pages, or "Downloads" for Software pages. Also, you can access every secure file for which you have access by navigating to My NXP Account > Secure Files. For further information regarding where to access secure information, please see [section 4 of this guide.](#page-11-0)

If you are approved, you can find the secure information for which you have secure access rights under your [My NXP](https://www.nxp.com/mynxp/profile#sar) Account [> Profile.](https://www.nxp.com/mynxp/profile#sar) Once your request is approved, you can request more secure access rights where available on NXP.com. **To gain more access, further verification and/or legal agreements may be required.**

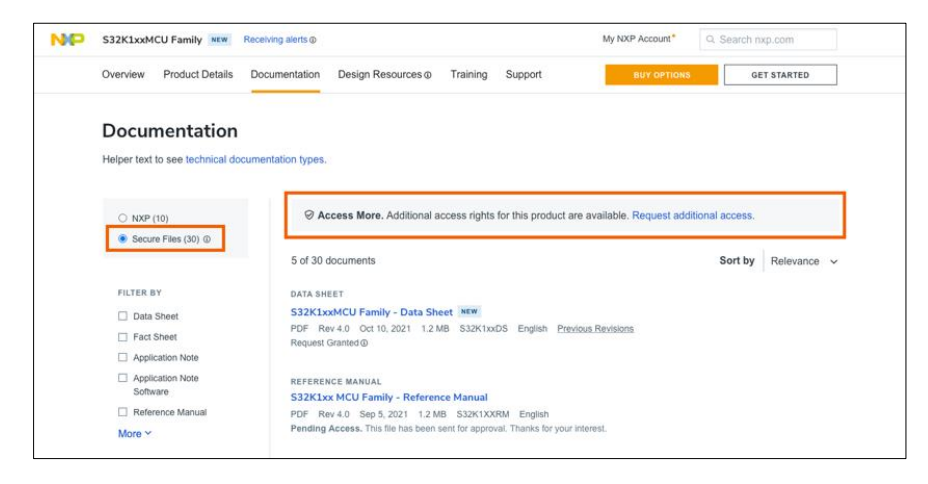

Your profile page displays personal information associated with your account, including your name and the contact information you provided. You can modify your secure access rights information by clicking "Edit" to the right of the information, as shown below. Additionally, you can view (in a product tree) a list of products for which you have been granted access rights.

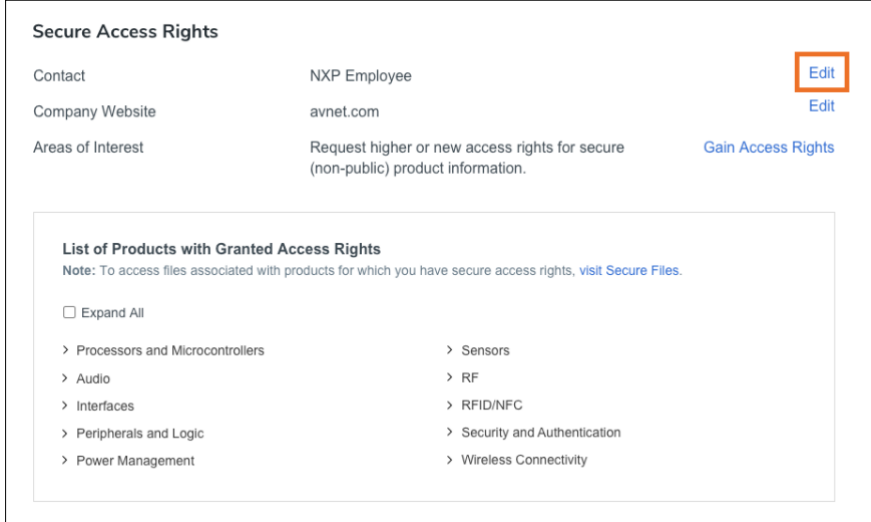

## **3.2 Existing NXP Account**

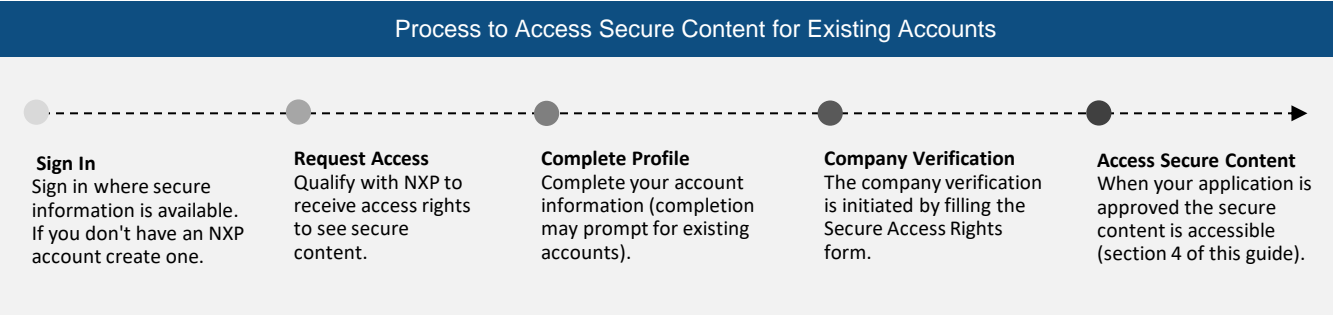

Find answers along with troubleshooting techniques for registering on NXP.com. [Visit My NXP Account FAQs.](https://www.nxp.com/support/my-nxp-account-benefits/my-nxp-account-faqs:NXP-ACCOUNT-FAQS)

# **3.2.1 Sign In**

Where available on NXP.com, sign in to access secure information. The images below show the main touch points where secure content is available. For further information regarding where to access secure information, please see [section 4 of this guide.](#page-11-0)

**Note:** It is recommended that you sign in using a business email (secure access rights will be granted faster). If you are using a personal email account, you ca[n request a change of email address on your Profile.](https://www.nxp.com/webapp-signup/requestChangeEmailAddress)

Product overview page:

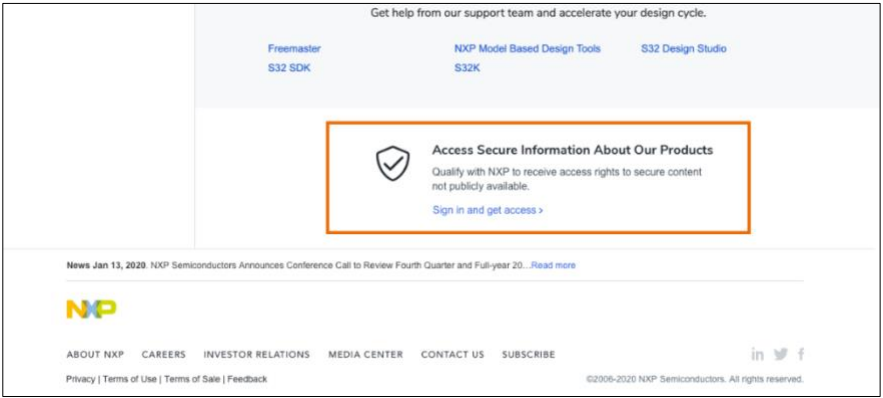

#### Product summary page:

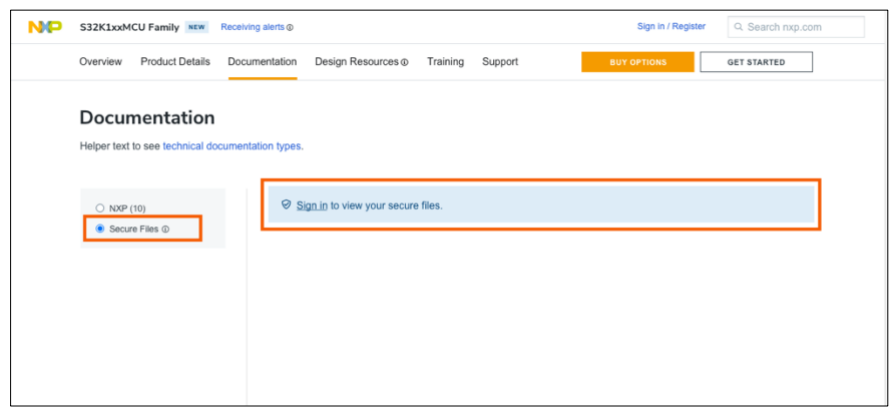

## **3.2.2 Request Access**

After signing in to NXP.com, you will see an invitation to request secure access rights in the page. Click on "Learn how to get access" to start the request.

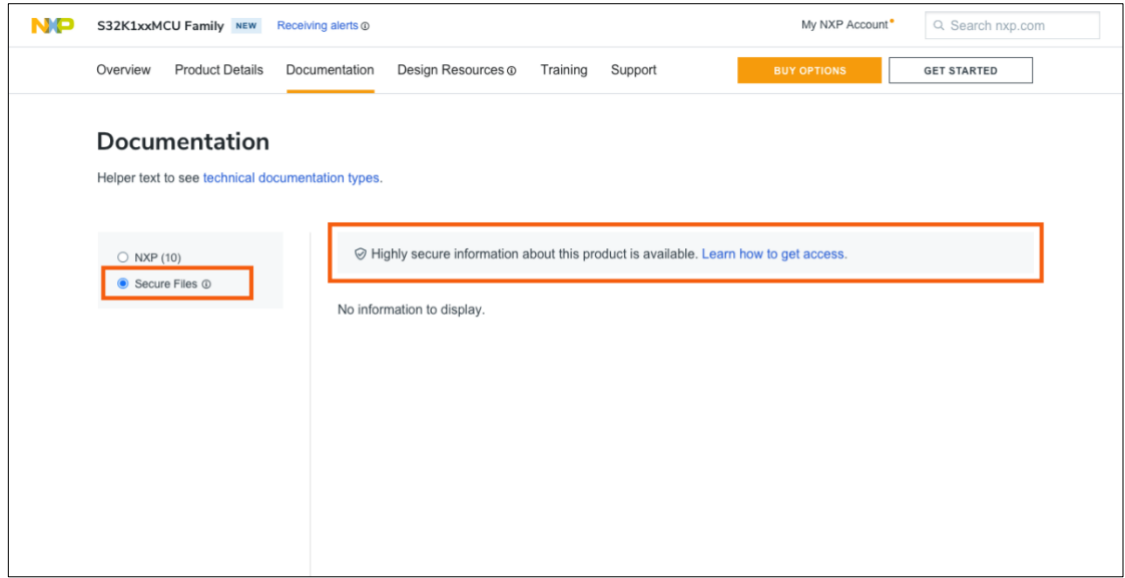

## **3.2.3 Complete Profile**

If you haven't, you will be required to provide additional information to complete your account profile and proceed with the secure access rights request.

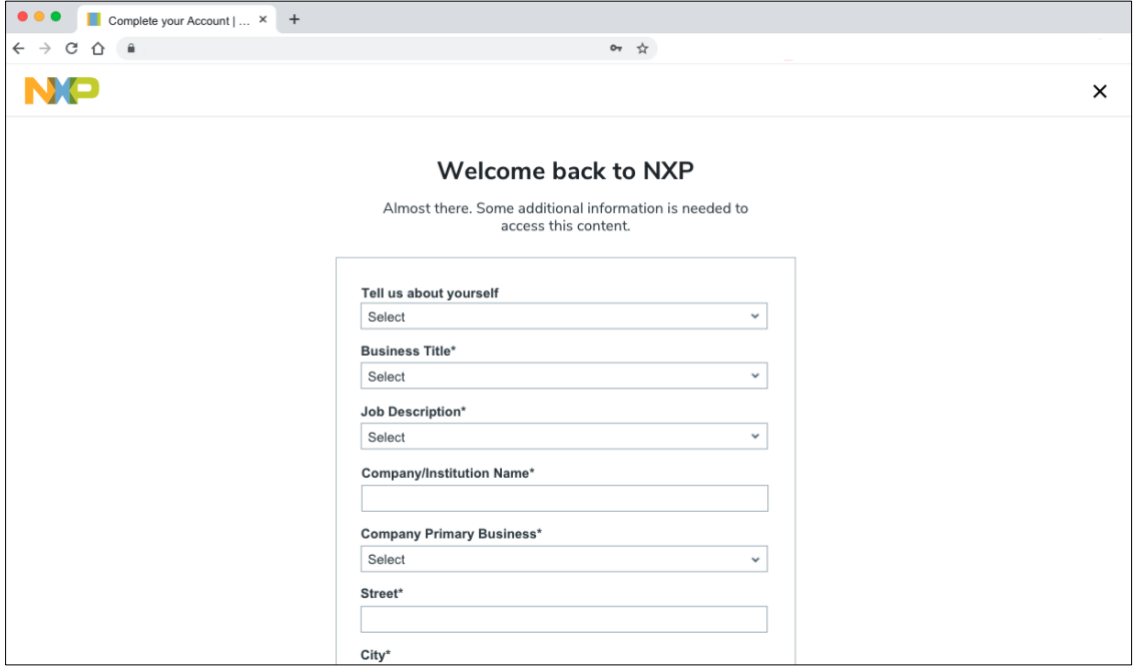

# **3.2.4 Company Verification**

Following the completion of your account profile you will be required to fill out the [secure access rights form,](https://www.nxp.com/webapp-signup/docstoreReg) which will provide us with information about your company and your point of contact. Uploading an NDA speeds up the process of granting secure access.

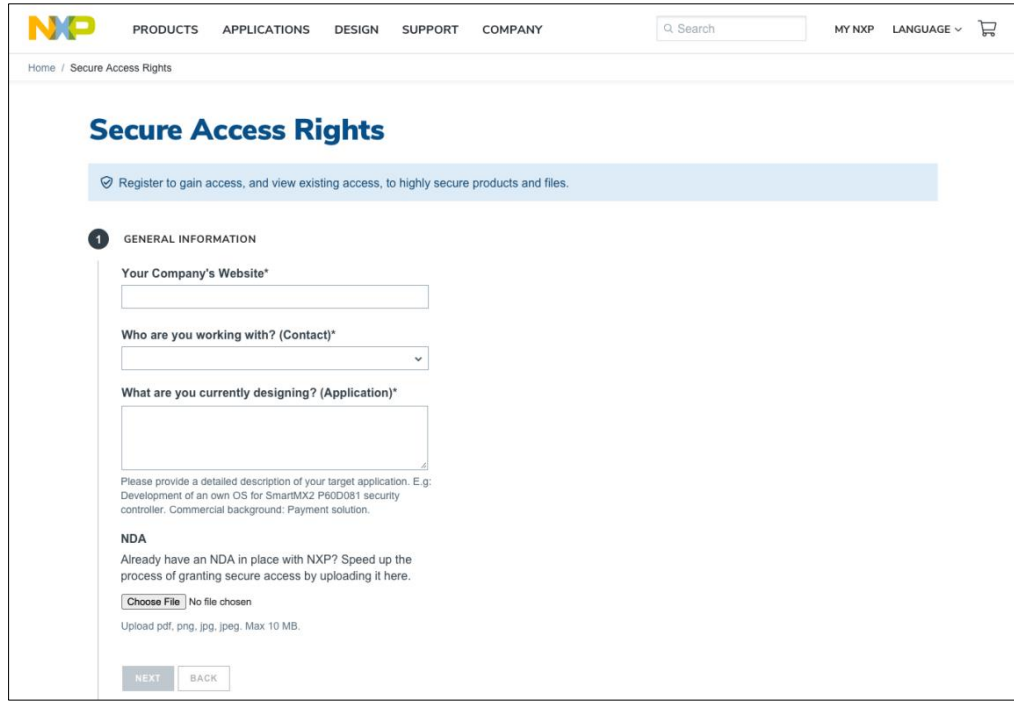

You should also provide your areas of interest for which you would like to gain secure access rights. Upon completion of this form, you will receive a confirmation email and your application will be under review.

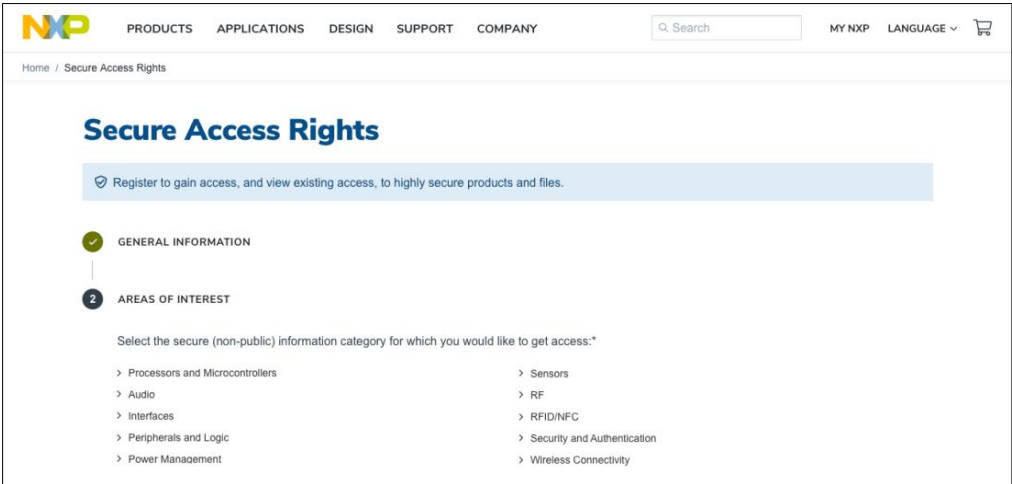

## **3.2.5 Access Content**

After submitting your application, you will be redirected to the page where you started the request. Your application will show one of the three statuses listed below:

- In Progress once you have requested secure access rights for secure information, your request is subject to review. During this time, you will see "in progress" as the status for your request. Furthermore, you will receive an email confirming your request was received and is in review.
- Declined if it has been determined that you are ineligible to receive secure access rights to secure information, you will receive an email notifying you of this decision. Please note that you may resubmit a request even if you have been declined previously.
- Granted if your request is approved, you have immediate access to the secure information for which you requested secure access rights. In order to access secure files, select "Documentation", "Design Files", "Software" for product pages, or "Downloads" for Software pages. Also, you can access every secure file for which you have access by navigating to My NXP Account > Secure Files. For further information regarding where to access secure information, please see [section 4 of this guide.](#page-11-0)

If you are approved, you can find the secure information for which you have secure access rights under your [My NXP](https://www.nxp.com/mynxp/profile#sar) Account [> Profile.](https://www.nxp.com/mynxp/profile#sar) Once your request is approved, you can request more secure access rights where available on NXP.com. **To gain more access, further verification and/or legal agreements may be required.**

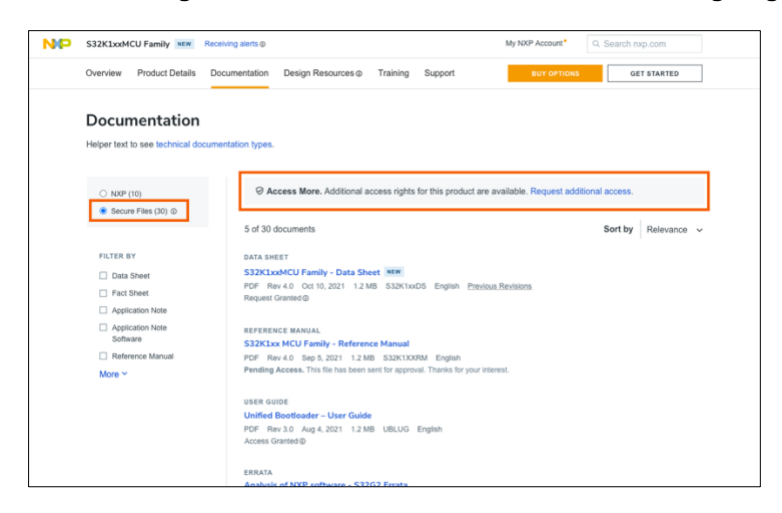

Your profile page displays personal information associated with your account, including your name and contact information that you have provided. You can modify your secure access rights information by clicking "Edit" to the right of the information, as shown below. Additionally, you can view (in a product tree) a list of products for which you have been granted access rights.

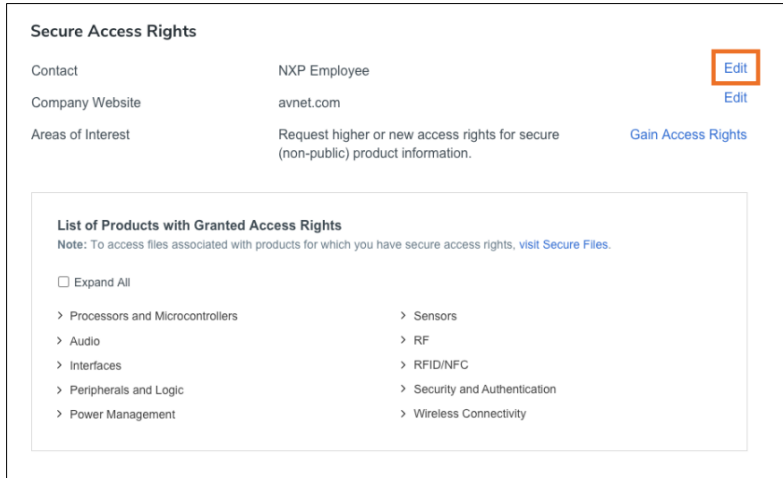

# <span id="page-11-0"></span>**4. TOUCHPOINTS FOR ACCESS**

There are multiple areas across NXP.com in which users can request secure access rights:

- Through your profile
- Through a product page
- Through My NXP Account > Secure Files page (following the approval of the secure access rights form, as described in section 3 of this guide).
- Secure access rights direct URL

## **4.1 Through Your Profile**

In order to gain secure access rights through your profile, navigate to [My NXP](https://www.nxp.com/mynxp/profile#sar) Account > Profile and scroll down to the section titled "Secure Access Rights". Click on the "Request Access" link to start the request.

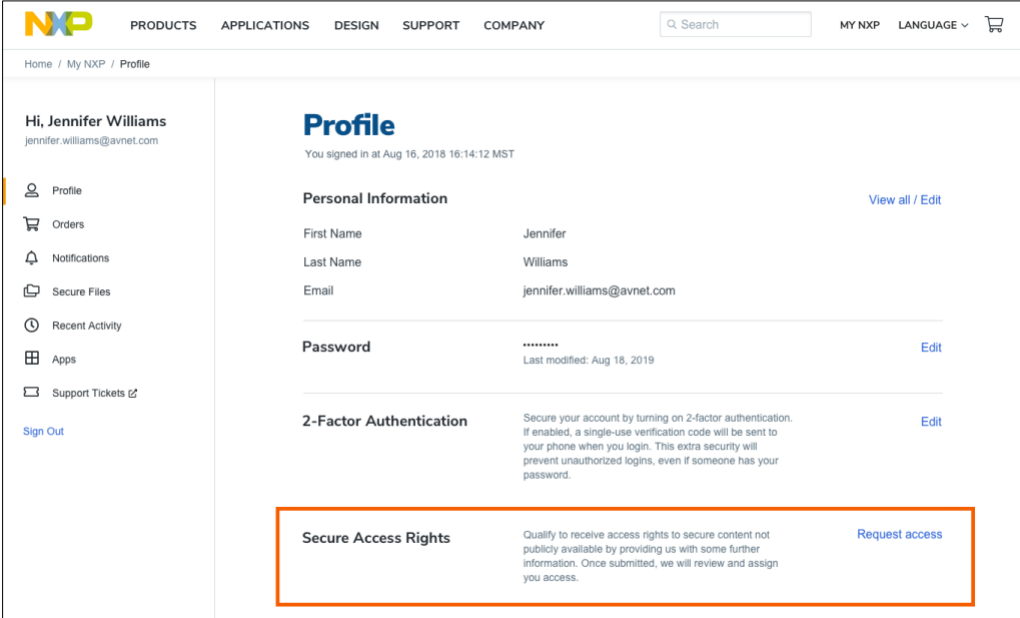

## **4.2 Through Product Pages**

Secure information can be accessed from product series pages on NXP.com. To view information for which you have secure access rights, navigate to select product pages. At the bottom of specific product series pages, you will find the "Access Secure Information About Our Products" section with a link to request access.

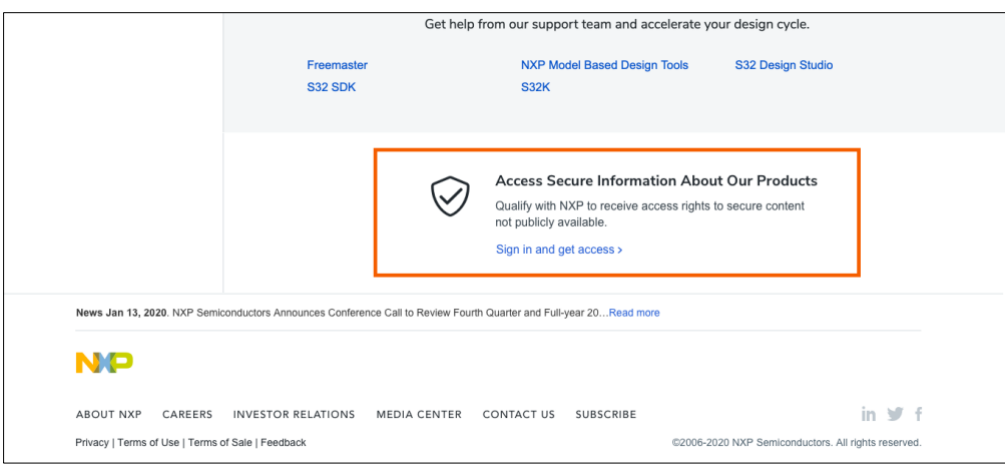

From the product page, navigate to the Design Resources section. By selecting "Secure Files", you will find secure information for that specific product.

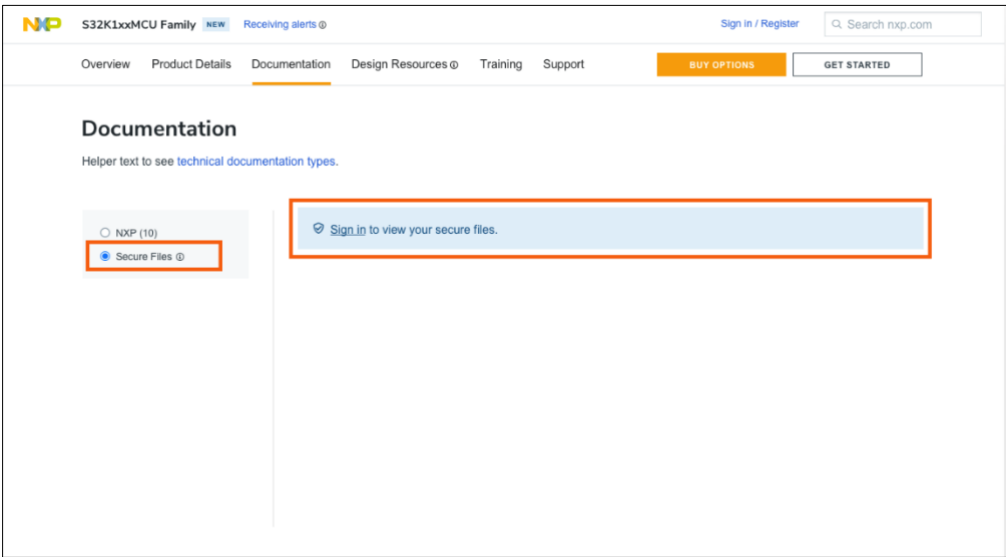

# **4.3 Through My NXP Account > Secure Files Page**

If you have an NXP account with a business email, you may have access to see the Secure Files page. If so, some products listed in the "Product" view can have highly secure information to which you may be able to gain access. Click on "Learn how to get access" to start your request.

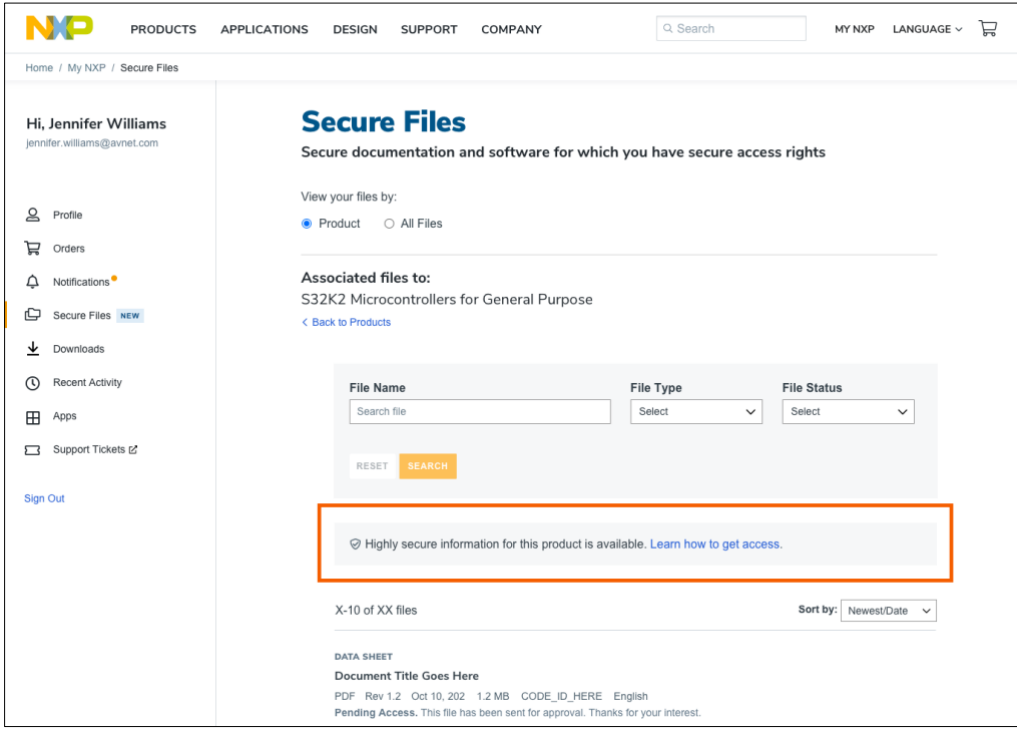

Following the approval of the secure access rights form, as described in section 3 of this guide, you can find secure information for all products for which you have secure access rights on the My NXP Account > Secure Files page.

When viewing by "Product", the secure files are organized by product taxonomy. You can search by product name and filter by product or application taxonomy. Following the selection of a product, you will be prompted with a search field and filtering options ("File Type" and "File Status"). "File Status" differentiates which files for which you have secure access, those for which you have requested access or files for which you have been denied access.

## **4.4 Through Direct URL**

You can access th[e Secure Access Rights page](https://www.nxp.com/webapp-signup/docstoreReg) through a direct URL. Upon submitting your request, you will be redirected to the My NXP Account Profile page. Following the approval of the secure access rights form, as described in section 3 of this guide, you can request higher access if available and see the products for which you have secure access rights.

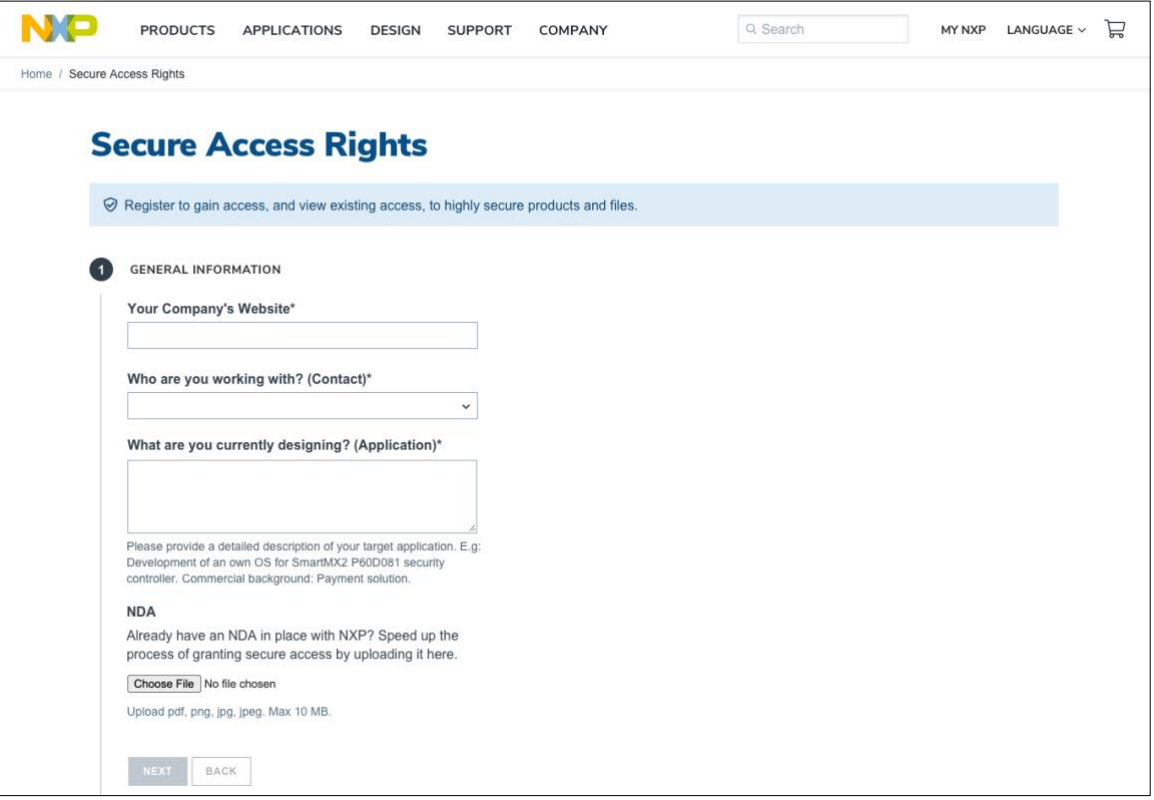

## <span id="page-13-0"></span>**5. SUPPORT**

If there is an issue with accessing your secure information while on NXP.com, please [contact DocStore support.](mailto:support.docstore@nxp.com)

For general questions, or support needs, please [contact our support team.](https://www.nxp.com/support/support:SUPPORTHOME)

#### **[www.nxp.com](http://www.nxp.com/)**

NXP and the NXP logo are trademarks of NXP B.V. All other product or service names are the property of their respective owners. © 2022 NXP B.V.